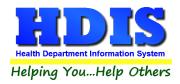

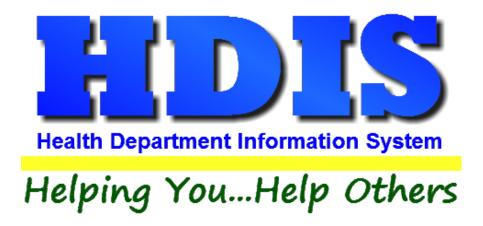

# Solid Waste User Manual

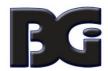

# The Baldwin Group, Inc.

7550 Lucerne Drive

Suite 306

Cleveland, OH 44130

(440) 891-9100

FAX (440) 891-9458

Copyright © 1996 - 2020

The Baldwin Group, Inc.

#### **ALL RIGHTS RESERVED**

HDIS are trademarks of The Baldwin Group, Inc.

No part of this publication may be stored in a retrieval system, transmitted, or reproduced in any way, including but not limited to photocopy, photograph, magnetic, or other record, without the prior agreement and written permission of The Baldwin Group, Inc.

Windows® and MS-DOS® are registered trademarks of Microsoft Corporation.

Other trademarks are owned by their respective companies.

#### Disclaimer

All data examples containing personal names, company names (or companies), vehicle information, or locations that appear in this guide are fictitious in nature and do not refer to, or portray, in name or substance, any actual names, organizations, entities, or institutions. Any resemblance to any real person (living or dead), organization, entity, or institution is purely coincidental.

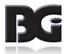

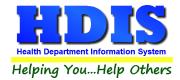

# **Contents**

| Chapter 1: Getting Started                                        | <u>5</u>       |
|-------------------------------------------------------------------|----------------|
| Fees - Composting Facilities                                      | <u>6-7</u>     |
| Attention                                                         | <u>8</u>       |
| Attentinon Continued                                              | <u>9</u>       |
| Composting Facilities                                             | <u>10</u>      |
| Find Tab                                                          | <u>10</u>      |
| Information Tab                                                   | <u>11</u>      |
| Licensing/Registration Information Tab                            | <u>12</u>      |
| Inspections Tab                                                   | <u>13</u>      |
| Inspections - old Tab                                             | <u>14</u>      |
| Comments Tab                                                      | <u>15</u>      |
| GIS/GPS Tab                                                       | <u>16</u>      |
| Print Button                                                      | <u>17</u>      |
| Construction & Demolition Debris Facilities – Find Tab            |                |
| Construction & Demolition Debris Facilities – Information Tab     | <u>20</u>      |
| Construction & Demolition Debris Facilities – Licensing/Reg Tab   | <u>21</u>      |
| Construction & Demolition Debris Facilities – Tipping History Tab | <u>22</u>      |
| Construction & Demolition Debris Facilities –GW History Tab       | <u>23</u>      |
| Construction & Demolition Debris Facilities – Comments Tab        | <u>24</u>      |
| Construction & Demolition Debris Facilities – GIS/GPS Tab         | <u>25</u>      |
| Chapter 2: Reports                                                | <u>26</u>      |
| Reports                                                           | <u>26 - 28</u> |
| Chapter 3: Maintenance                                            | 29             |
| Maintenance                                                       | 29             |
| Fees                                                              | <u>30 - 32</u> |
| Field Names                                                       | <u>33 - 34</u> |
| Forms                                                             | 35             |
| General Profile                                                   | 36             |
| Printer Setup                                                     | 37             |

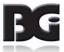

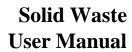

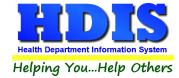

| Receipts                            | 38      |
|-------------------------------------|---------|
| Receipts Pay In Report              | 39      |
| Reindex/Pack Solid Waste Data Files | 40      |
| Chapter 4: Browse/List/Export       | 41      |
| Sort By                             | 42      |
| Filters                             | 43      |
| Chapter 5: Count/Graph              | 44      |
| Count                               | 45 - 46 |
| Pie Graph                           | 47      |
| Rar Granh                           | 15      |

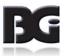

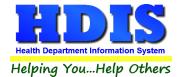

# **Chapter 1: Getting Started**

Once the Solid Waste Module has been installed, it can be accessed by going to:

#### **Environmental Health > Solid Waste**

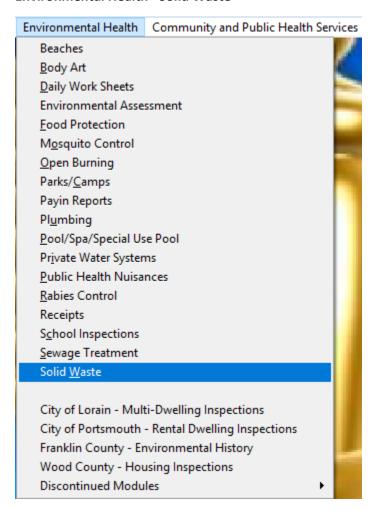

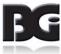

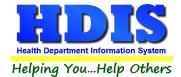

# **Fees – Composting Facilities**

To start off, complete the control files that drive this module. After going into the Solid Waste Module, these files can be found by going to: **Maintenance** > **Add/Delete/Modify Tables**.

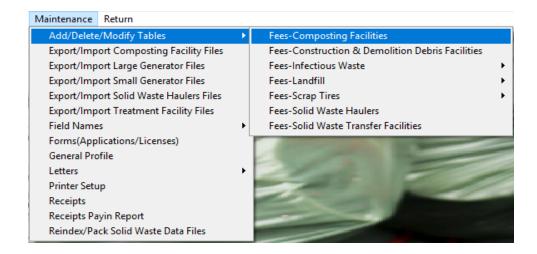

After clicking on "Fees – Composting Facilities" you will see a screen that looks like:

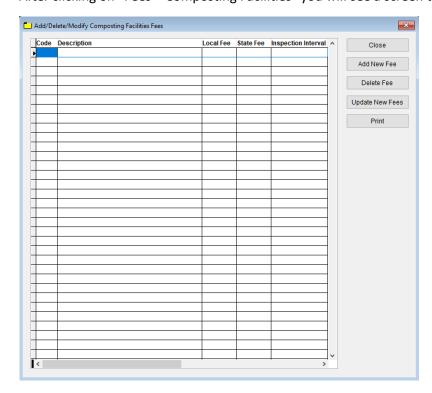

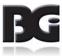

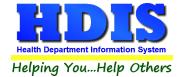

The information entered in this table populates the fee code dropdown box in the module.

To enter Composting Facilities Fees, follow these steps (use the tab key to advance to each field):

- 1. Click **Add New Fee** and enter a **Code** to identify this fee. It can be up to four characters long.
- 2. Enter a **Description** for this fee code.
- 3. Enter the amount of the **Local Fee** for this fee code.
- 4. Enter the amount of the **State Fee** for this fee code.
- 5. Enter the **Inspection** Interval in days.
- 6. Repeat steps 1-7 as many times as necessary.
- 7. Click **Close** to exit the table.

#### Additional information:

- 1. Other buttons will be outlined later, as needed.
- 2. **Delete Fee**: Use to delete the record where your cursor is positioned.
- 3. **Print:** Use to print the list.

If you plan on using other types of fees generated in the "Add/Delete/Modify Tables" list under "Maintenance," you can edit them the same as "Composting Facilities."

For more information on the other options under the "Maintenance" section refer to the "Maintenance" Chapter.

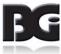

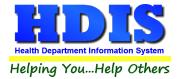

#### **Attention:**

This manual shows step-by-step explanations for Composting Facilities and Construction & Demolition Debris Facilities.

See Composting Facilities and Construction & Demolition Debris Facilities for any of the following:

[Dropdown lists can be edited in **Maintenance** and affect the same areas]

The following are set up similarly:

**Infections Waste** [Addition Premises Large Generators, Primary-Large Generators, Small Generators, Transporters, Treatment-Facility]

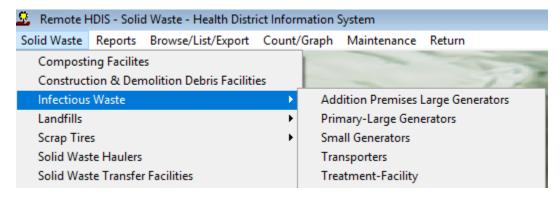

#### Landfills [Open, Closed]

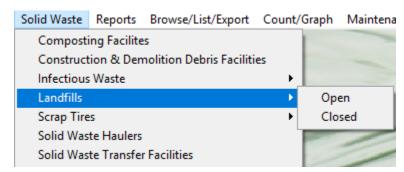

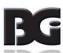

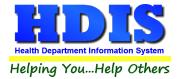

#### **Attention Continued:**

**Scrap Tires** [Collection Facilities, Monocell/Monofill & Submergence, Recover Facilities, Storage Facilities, Transporters]

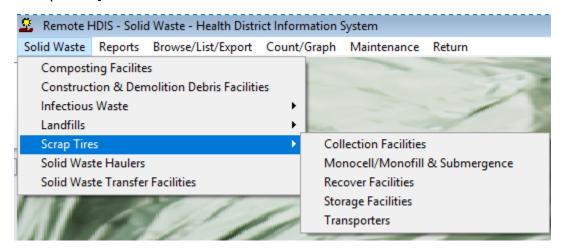

#### Solid Waste Haulers and Solid Waste Transfer Facilities

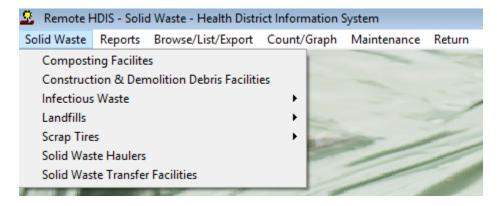

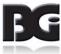

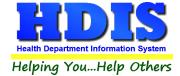

### **Composting Facilities**

#### **Find Tab**

Select "Solid Waste" and click on "Composting Facilities"

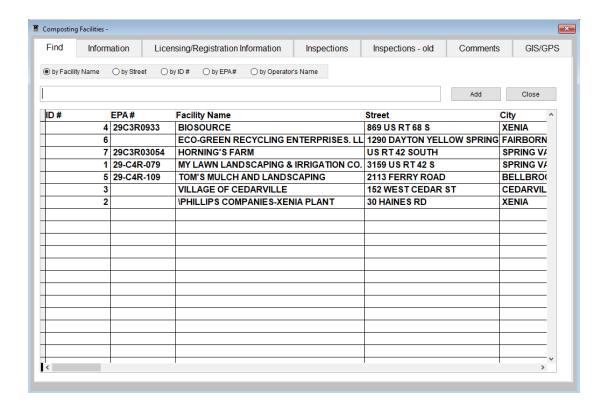

The **FIND** tab will be selected automatically in the **Composting Facilities** window.

You can browse through the grid to find a name or type the name in blank search field.

Select what you would like to search by selecting either the Facility Name, Street, ID #, Operator's Name radio buttons.

Type the corresponding information based on the selected radio button and press the enter key on your keyboard.

To ADD a new record, click the "Add" button. Automatically the tabs should switch from "Find" to "Information."

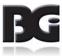

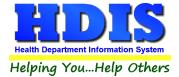

#### **Information Tab**

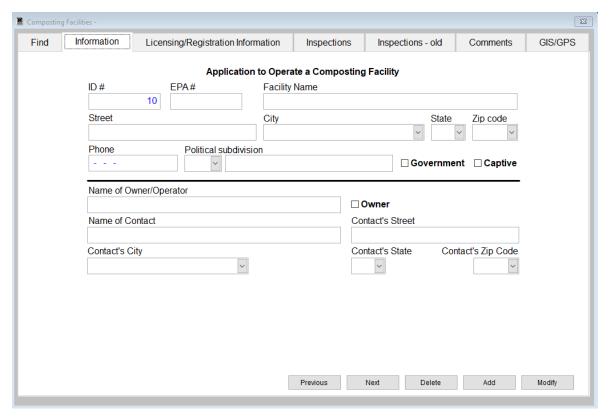

You may now begin to enter information into the fields. Remember, you can use the "Tab" or the "Enter" key to advance from field to field.

Enter the information for the Application to Operate a Composting Facility.

\*\* Note: All phone numbers must begin with a "1"

| Field/Button | Description                          |
|--------------|--------------------------------------|
| Previous     | Click to view the previous operation |
| Next         | Click to view the next operation     |
| Delete       | Click to delete the record           |
| Add          | Click to add a record                |
| Modify       | Click to modify the record           |

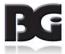

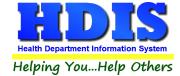

## **Licensing/Registration Information Tab**

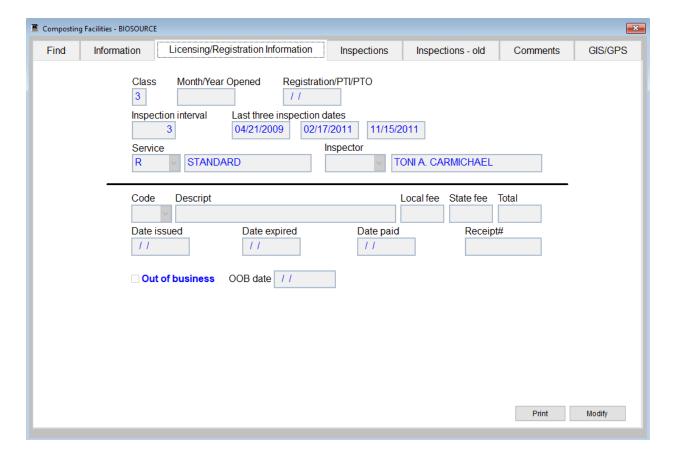

Enter information for Licensing/Registration by clicking "Modify."

If there are dropdown boxes select a choice that is given.

To modify the choices such as "Inspectors" you can access this by going to the Maintenance section inside other modules such as Sewage Treatment or Public Health Nuisances.

If you need more information regarding the Maintenance section refer to **Chapter 3: Maintenance**.

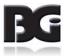

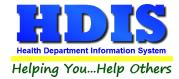

### **Inspections Tab**

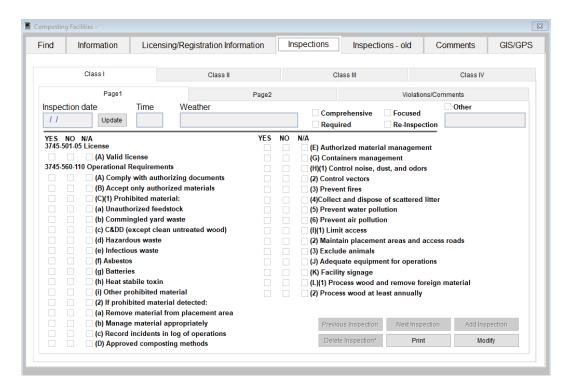

To enter an inspection, click the "Modify" and "Add Inspection" button and enter the inspection date, time, and weather.

Click the check box to input what type of Inspection you are entering. When finished checking the appropriate boxes on Page 1, you have the option to go through subtabs: Page 2, Violations/Comments, Class I, Class II, Class III, and Class IV.

| Field/Button        | Description                                |
|---------------------|--------------------------------------------|
| Previous Inspection | Click to view the previous inspection      |
| Next Inspection     | Click to view the next inspection          |
| Add Inspection      | Click to add an inspection                 |
| Delete Inspection*  | Right-click to delete an inspection record |
| Print               | Click to open the print window             |
| Modify              | Click to modify the record                 |

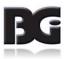

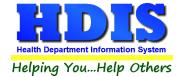

### **Inspections – old Tab**

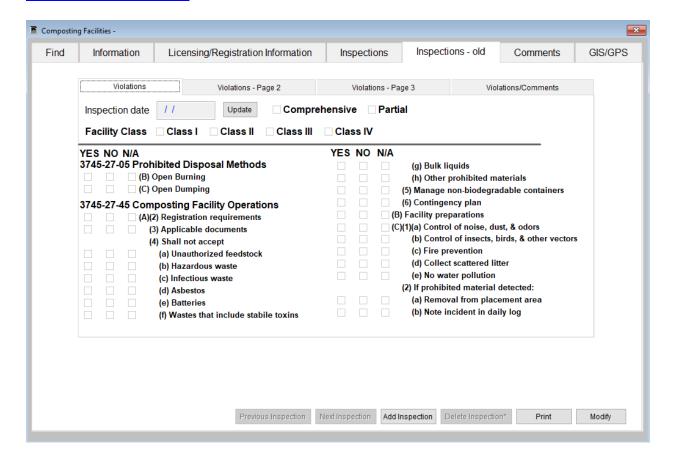

Similar to the Inspections Tab click the "Modify" and "Add Inspection" button and enter the inspection date.

Fill in appropriate check boxes.

There are also subtabs: Violations – Page 2, Violations – Page 3, Violations/Comments.

Fill in the appropriate information related to old Inspections.

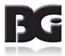

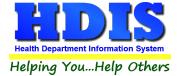

# **Comments Tab**

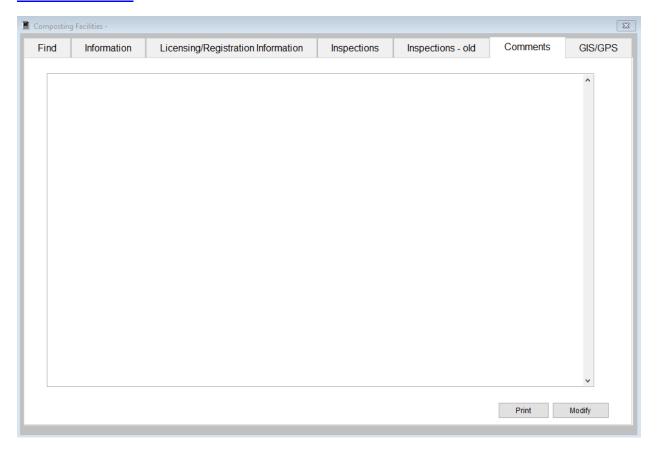

This section is to enter comments relating to the Composting Facilities' information.

Click "Modify" to enter/update a comment or click "Print" to print off the comment.

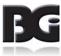

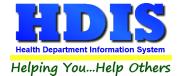

# **GIS/GPS Tab**

The "GIS/GPS" tab allows you to enter your GPS coordinates for mapping purposes.

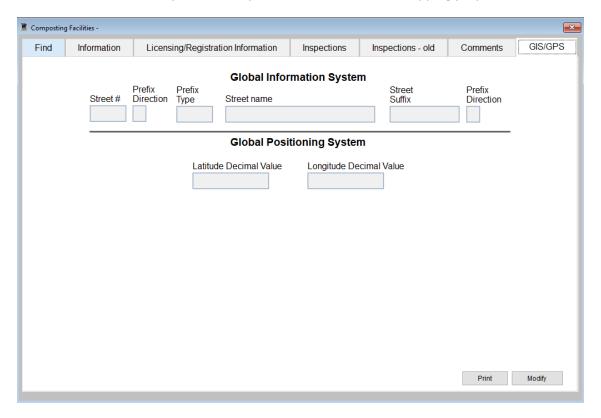

| Field/Button            | Description                                           |
|-------------------------|-------------------------------------------------------|
| Street #                | (automatically filled out when you enter the address) |
| Prefix Direction        | (automatically filled out when you enter the address) |
| Prefix Type             | (automatically filled out when you enter the address) |
| Street Name             | (automatically filled out when you enter the address) |
| Street Suffix           | (automatically filled out when you enter the address) |
| Prefix Direction        | (automatically filled out when you enter the address) |
| Latitude Decimal Value  | Enter the latitude DECIMAL value of the location.     |
| Longitude Decimal Value | Enter the longitude DECIMAL value of the location.    |
| Modify                  | Click to modify the information on the page.          |

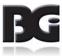

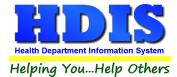

### **Print Button**

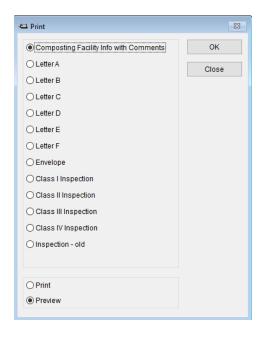

Print: The "Print" button is available on all the tabs.

| Field/Button                 | Description                                                                   |
|------------------------------|-------------------------------------------------------------------------------|
| Application                  | Prints an application.                                                        |
| Application year             | Specify the year you want the application printed.                            |
| Approval/Registration/Permit | Prints the approval registration/permit for the operation.                    |
| Approval year                | Specify the year you want the approval printed.                               |
| Tattoo and/or Solid Waste    | Prints the operation inspection.                                              |
| Solid Waste                  |                                                                               |
| Preview                      | Previews the printout.                                                        |
| Print                        | Prints the form.                                                              |
| ОК                           | Prints/previews the form.                                                     |
| Close                        | Closes the print menu.                                                        |
| Update Record                | After printing an approval, this button will appear. Click to update the date |
|                              | issued field.                                                                 |

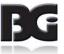

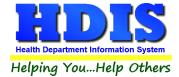

### **Construction & Demolition Debris Facilities**

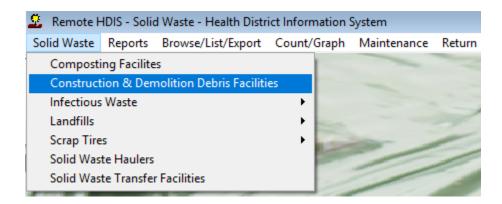

Select Solid Waste -> Construction & Demolition Debris Facilities

A window should pop up and the "Find" tab should be displayed.

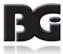

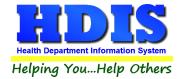

#### **Construction and Demolition Debris - Find Tab**

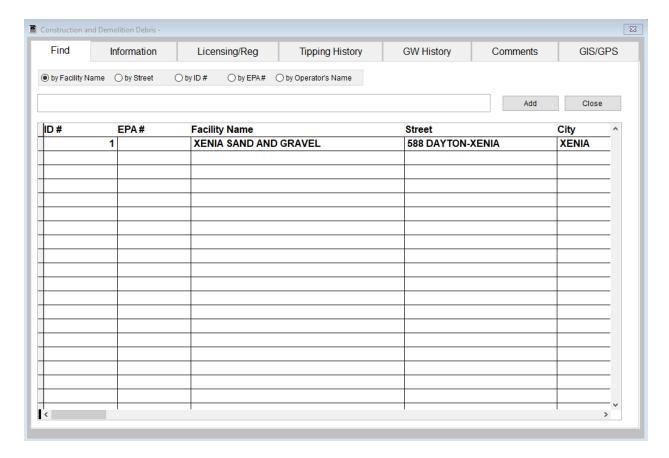

The **FIND** tab will be selected automatically in the **Construction and Demolition Debris** window.

You can browse through the grid to find a name or type the name in blank search field.

Select what you would like to search by selecting the Facility Name, Street, ID #, EPA#, or Operator's Name radio buttons.

Type the corresponding information based on the selected radio button and press the enter key on your keyboard.

To ADD a new record, click the "Add" button. Automatically the tabs should switch from "Find" to "Information."

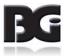

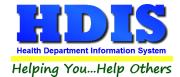

## **Construction and Demolition Debris – Information Tab**

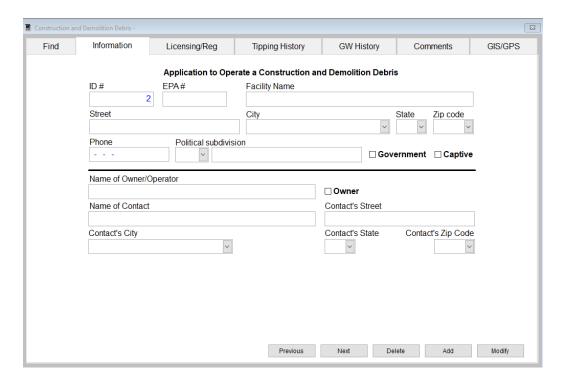

You may now begin to enter information into the fields.

Remember, you can use the "Tab" or the "Enter" key to advance from field to field.

Enter the information for the Application to Operate a Construction and Demolition Debris.

\*\* Note: All phone numbers must begin with a "1"

| Field/Button | Description                          |
|--------------|--------------------------------------|
| Previous     | Click to view the previous operation |
| Next         | Click to view the next operation     |
| Delete       | Click to delete the record           |
| Add          | Click to add a record                |
| Modify       | Click to modify the record           |

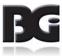

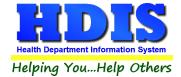

# **Construction and Demolition Debris – Licensing/Reg Tab**

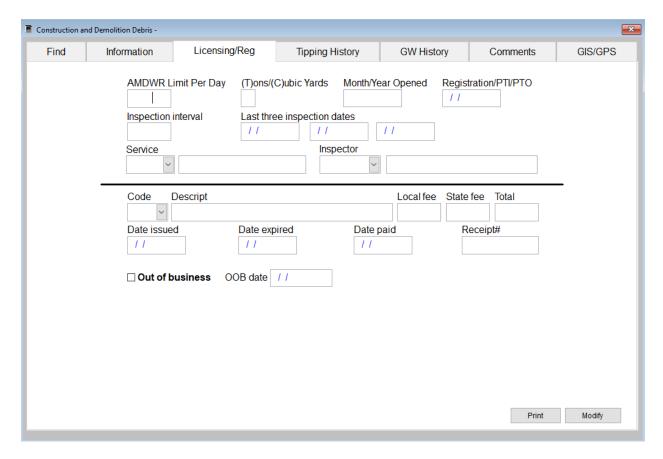

To add information; click "Modify."

Enter the appropriate information inside the given fields. Select information from dropdown lists.

If further explanation is needed about the dropdown lists, refer to **Chapter 3: Maintenance**.

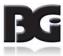

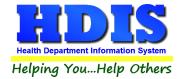

# **Construction and Demolition Debris – Tipping History Tab**

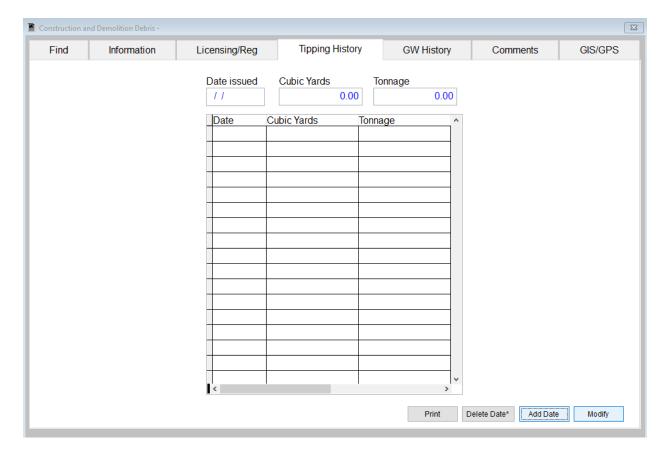

To add Tipping History; click "Modify" then fill in Date issued, Cubic Yards, and Tonnage.

Right-click "**Delete Date**\*" to delete a date.

Next, click **Add Date** to add the information.

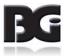

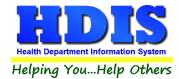

# **Construction and Demolition Debris – GW History Tab**

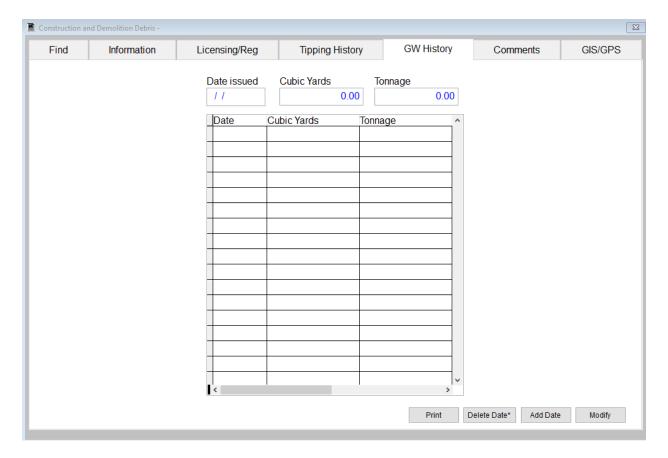

Similar to the Tipping History Tab; click "Modify" then fill in Date issued, Cubic Yards, and Tonnage.

Right-click "**Delete Date**\*" to delete a date.

Next, click **Add Date** to add the information.

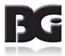

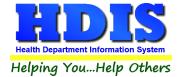

# **Construction and Demolition Debris – Comments Tab**

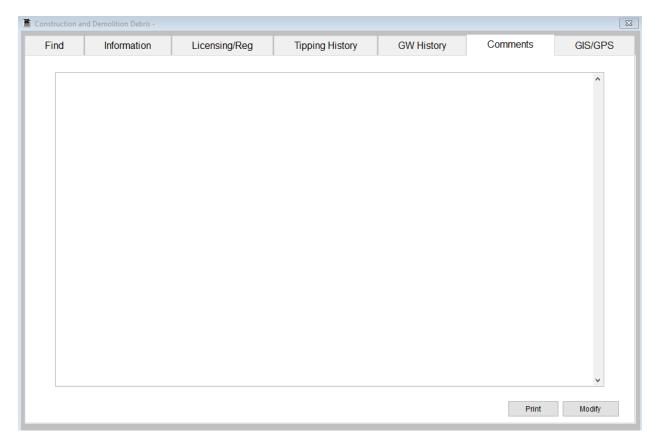

Similar to the Composting Facilities Comment's Tab, This section is to enter comments relating to the **Construction and Demolition Debris information**.

Click "Modify" to enter/update a comment or click "Print" to print off the comment.

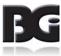

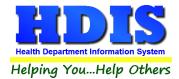

# **Construction and Demolition Debris – GIS/GPS Tab**

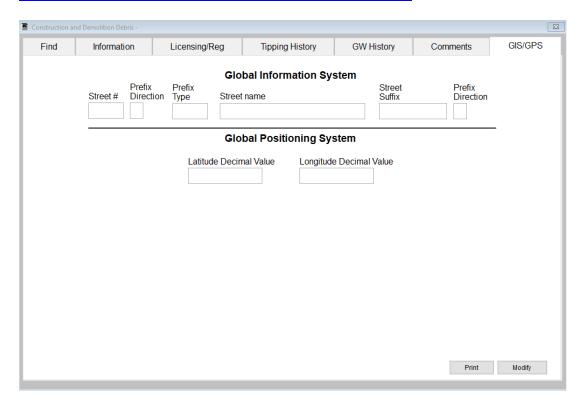

Similar to the Composting Facilities GIS/GPS tab, The "GIS/GPS" tab allows you to enter your GPS coordinates for mapping purposes.

| Field/Button            | Description                                           |
|-------------------------|-------------------------------------------------------|
| Street #                | (automatically filled out when you enter the address) |
| Prefix Direction        | (automatically filled out when you enter the address) |
| Prefix Type             | (automatically filled out when you enter the address) |
| Street Name             | (automatically filled out when you enter the address) |
| Street Suffix           | (automatically filled out when you enter the address) |
| Prefix Direction        | (automatically filled out when you enter the address) |
| Latitude Decimal Value  | Enter the latitude DECIMAL value of the location.     |
| Longitude Decimal Value | Enter the longitude DECIMAL value of the location.    |
| Modify                  | Click to modify the information on the page.          |

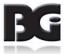

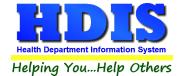

# **Chapter 2: Reports**

#### **Reports**

Click on "**Reports**" to get to the Reports section. There will be a drop down menu for different types of reports you can create/modify.

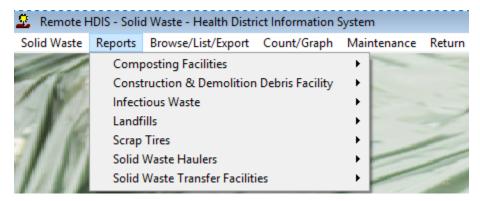

The **Solid Waste Module** has a set of pre-defined reports from which to choose. Each report will ask for: From date issued and To date issued.

Click the check box to either Include Filter Printout or Include Mail Merge File.

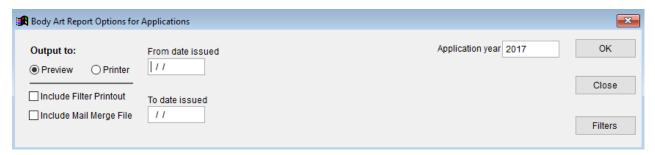

Each section has **Envelopes – Location, Envelopes – Contact**, **Labels – Location**, **Labels – Contact**, **List**, and **List by Inspector**.

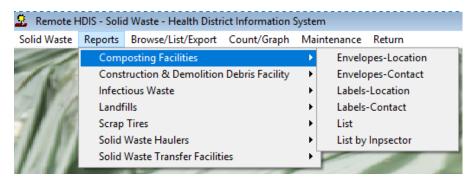

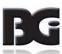

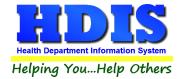

You may preview the report before printing. Also, you have the ability to use filters to build a query.

| Report             | Description                                                                        |
|--------------------|------------------------------------------------------------------------------------|
| Applications       | Generates Tattoo Parlor applications in bulk                                       |
| Envelopes-Location | Generates envelopes addressed to the operation location                            |
| Envelopes-Mail To  | Generates envelopes addressed to the individual filled out in the "mail to" fields |
| List               | Generates your Tattoo Parlors list                                                 |
| Labels-Location    | Generates filing labels by location for your operations                            |
| Labels-Mail To     | Generates filing labels by the "mail to" fields for your operations                |

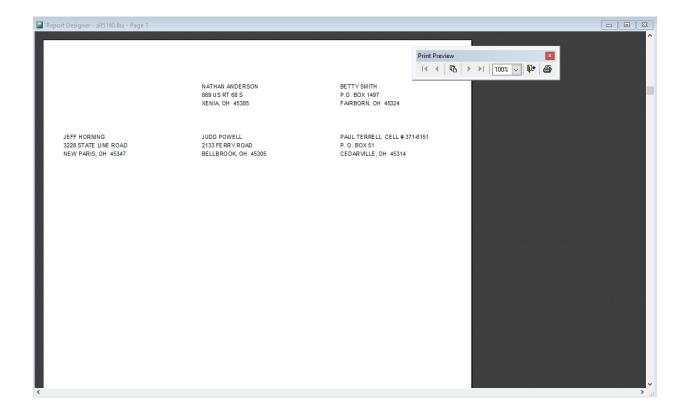

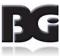

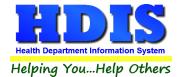

Also, you have the ability to use filters to build a query. See Chapter 4 for more information about Filters.

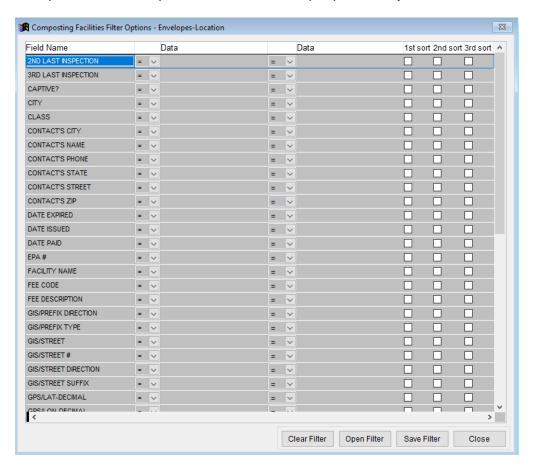

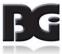

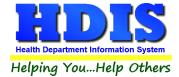

# **Chapter 3: Maintenance**

### **Maintenance**

Click on the "Maintenance" tab

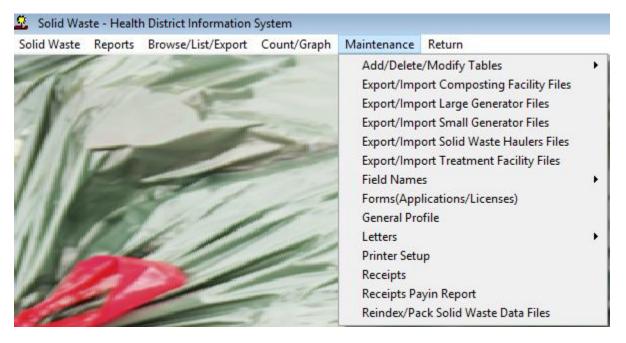

The Maintenance Menu contains a list of the tables that you can modify for your program.

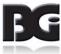

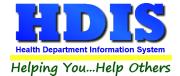

#### **Fees**

Based on the **Solid Waste** section you work with, there are many different types of Fee lists that you can edit.

These lists of fees make it easier and faster to enter information in the **Solid Waste tab**.

Refer to **Chapter 1** for details on how to enter information in the **Solid Waste tab**.

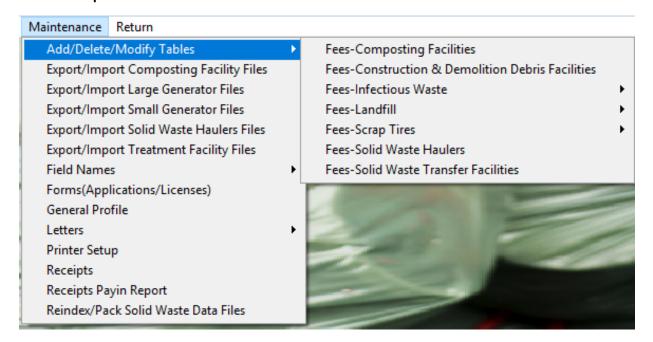

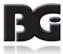

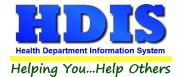

#### Types of Fees capable of editing:

Fees – Composting Facilities

Fees – Construction & Demolition Debris Facilities

Fees – Infections Waste: Fees – Primary-Large Generators, Fees – Small Generators, Fees – Transporters, Fees – Treatment Facility

Fees - Landfill: Open, Closed

Fees – Scrap Tires: Fees – Collection Facilities, Fees – Monocell/Monofill & Submergence, Fees – Recover Facilities, Fees – Storage Facilities

Fees – Solid Waste Haulers

Fees – Solid Waste Transfer Facilities

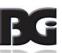

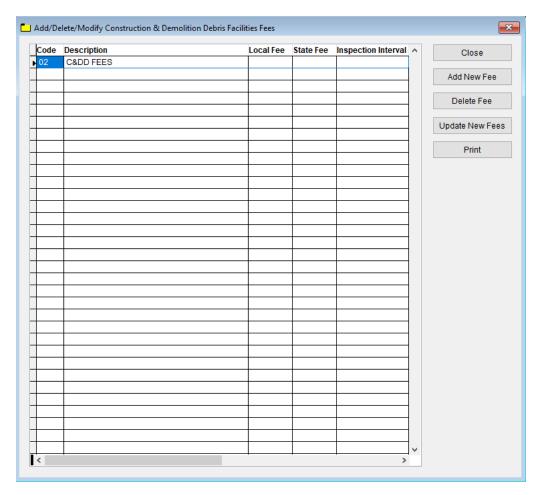

| Field/Button        | Description                                                |
|---------------------|------------------------------------------------------------|
| Code                | Enter the code of the fee                                  |
| Description         | Enter the description of the code.                         |
| Local Fee           | Enter your local fee.                                      |
| State Fee           | Enter your state's fee.                                    |
| Inspection Interval | Enter the inspection interval.                             |
| Close               | Closes the table                                           |
| Add New Fee         | Adds a new fee to the table.                               |
| Delete Fee          | Deletes the highlighted fee.                               |
| Update New Fees     | Updates all operations based on the fees in the fee table. |
| Print               | Prints a list of fee codes.                                |

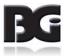

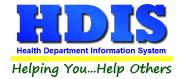

#### **Field Names**

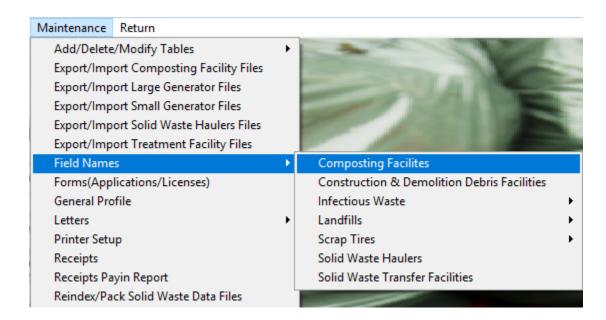

The **field names** listing can be very useful in determining what fields you wish to utilize to merge data for letters or when creating ad hoc reports. The **Field Name** column is used to merge data into letters.

Enter the field name in capital letters in the body of the letter surrounded by asterisks (no spaces between asterisks and field name).

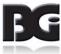

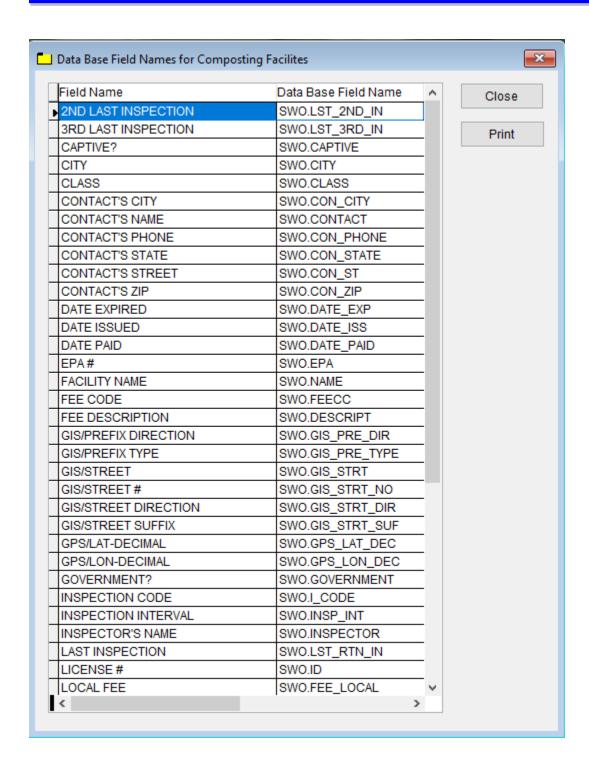

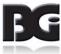

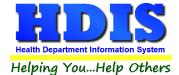

#### **Forms**

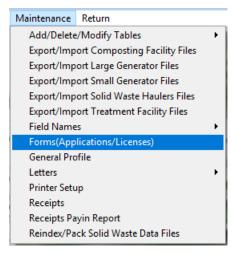

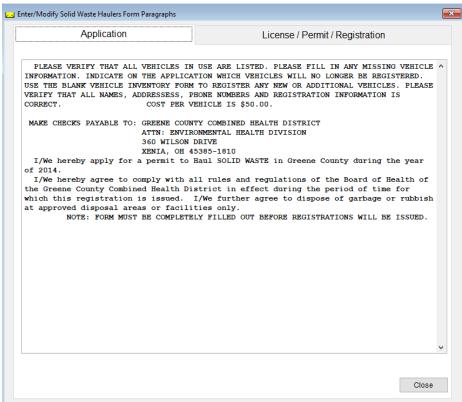

Enter information pertinent to your county's rules and regulations for Solid Waste Haulers.

This information will print on the application and license/permit/registration.

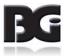

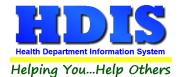

### **General Profile**

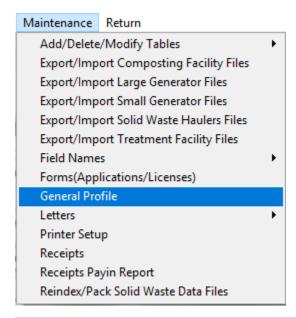

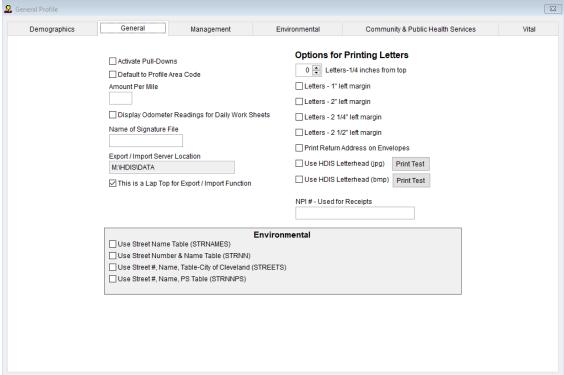

The General Profile allows you to fill out the basic information regarding to Solid Waste.

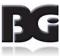

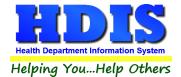

## **Printer Setup**

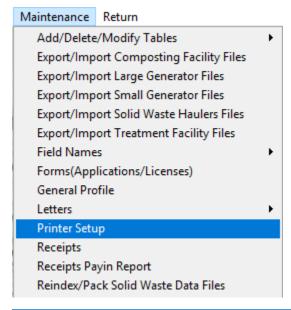

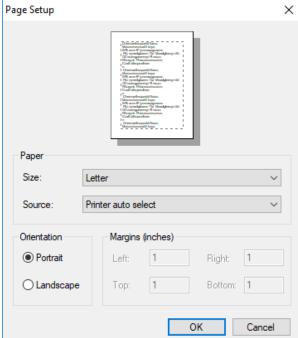

The print setup allows you to choose from what printer you would like to print.

Select the printer in the name dropdown and click "OK".

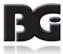

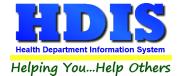

## **Receipts**

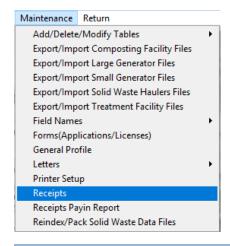

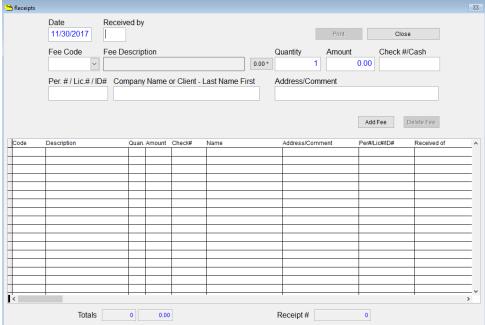

If you have the "Receipts" module, you have the capability to print any receipt through the "Maintenance" tab.

You may also print a receipt from the data entry windows by pressing the ALT-R keys.

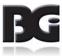

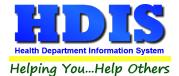

## **Receipts Pay In Report**

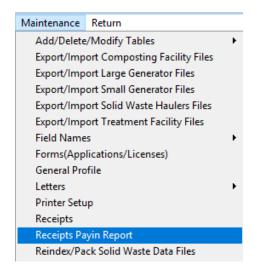

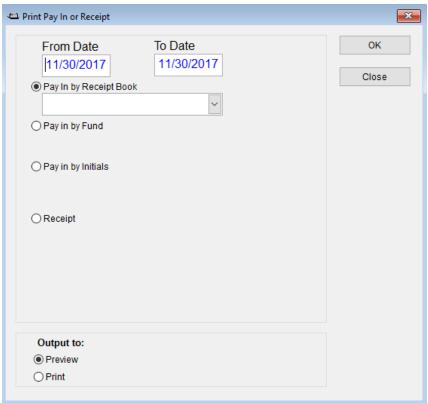

If you have the "Receipts" module, you have the ability to print your pay in reports through the "Maintenance" tab.

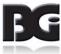

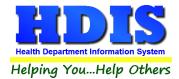

## **Reindex/Pack Solid Waste Data Files**

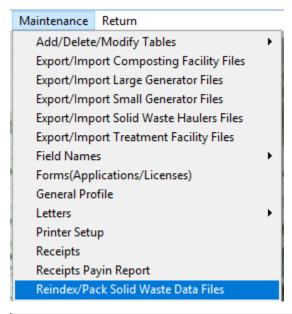

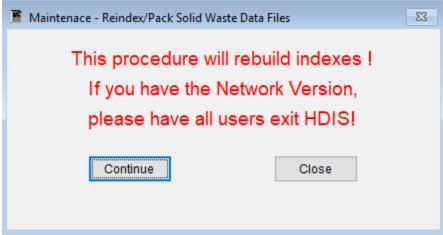

This function is only needed should your data be corrupt due to a power failure.

Please contact BGI if you have any questions or concerns.

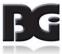

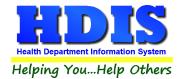

# **Chapter 4: Browse/List/Export**

Inside the Solid Waste module navigate to the "Browse/List/Export."

This section allows the exportation of data, also allowing the user to use Filters.

There are also multiple ways for you to output the data: Screen, Printer, DBF file, SDF file, and Delimited file. If you pick DBF file, SDF file, or Delimited file make sure you select the appropriate path. Select "Browse" to find the needed path.

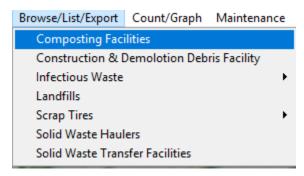

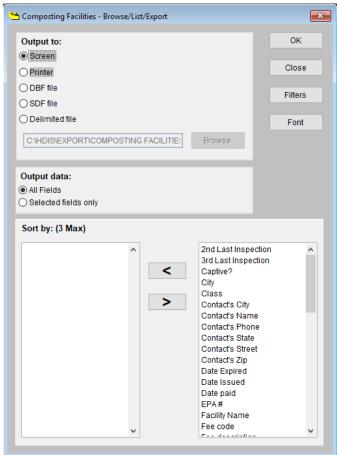

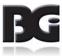

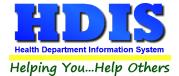

## **Sort by**

Sorting by Field Names (3 Max) is an option.

Click on the Field Name you want to sort by and press the "<" symbol to move the Field Name to the empty box.

If you want to remove a Field Name, click the Field Name and press the ">" symbol.

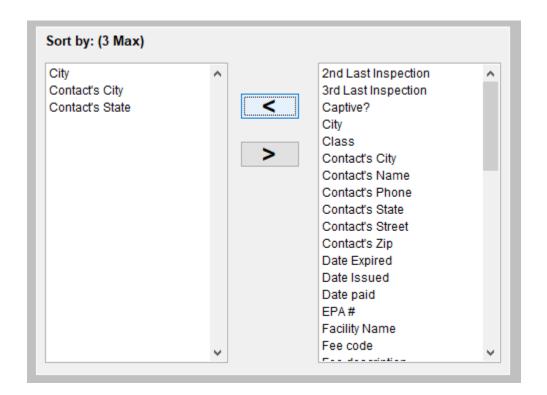

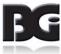

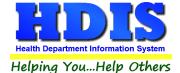

### **Filters**

From the "Browse/List/Export," click on the "Filters" button. This section allows you to set filters based on the "Output Field."

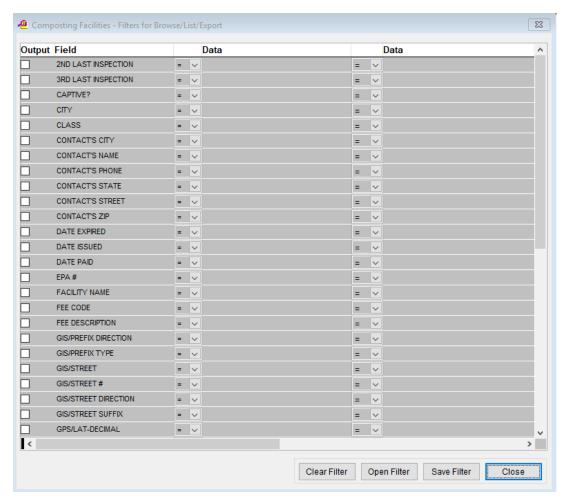

\*\* Note \*\* If you are attempting to create a filter to search for only blank data use: "(Blank)."

"(Blank)" is appropriate when you are searching for an unspecified name, date, or Boolean (True/False – Yes/No).

\*\* Note \*\* If you want to search for a string with some spacing after the characters use: "AB(B)".

#### **Example for characters with a space:**

Desired Search Result: "Monkey Inc"

Appropriate Search: "Monkey(B)"

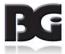

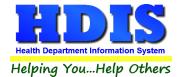

# **Chapter 5: Count/Graph**

Inside the Solid Waste module navigate to the "Count/Graph." Select the section you would like to access.

This section allows you to create a Count, Pie graph, or bar graph of the data. There is a **Report Title**, **Legend Title**, **List of Field Names**, and **Footer**.

Under the "Output:" there is an option to show the top ten or all results.

There is a "Filters" button which is identical to the "Filters" in the "Browse/List/Export." section. [See Page 43 for a recap on "Filters"]

There is a "Sort by" section where you can organize your results from High to low, Low to high, and by data.

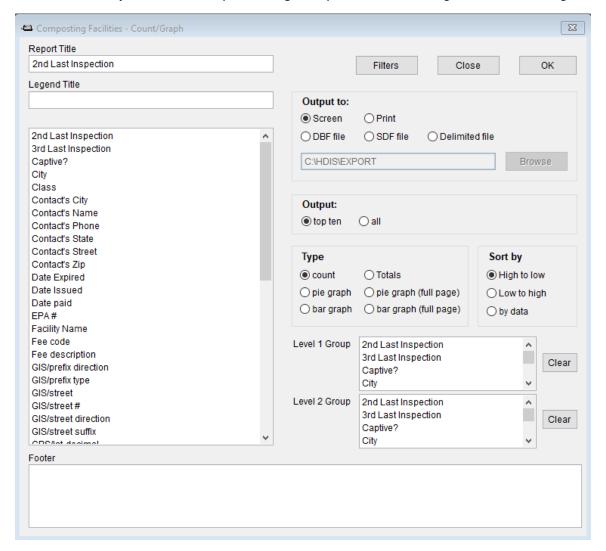

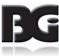

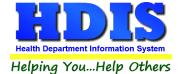

## **Count**

Here is an example of what the "Count" type would look like.

There are percentages and totals on the side and bottom of the page.

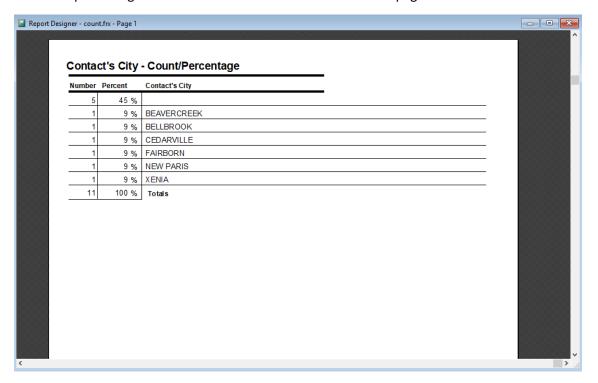

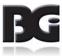

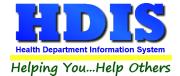

If you choose to add filters, those will also be shown at the bottom of the page.

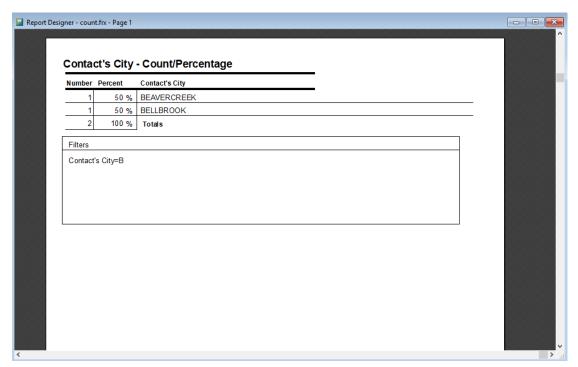

Click on the door icon next to the percent to return to the menu:

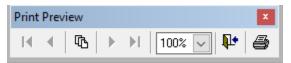

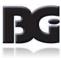

100% 🗸

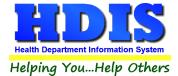

## **Pie Graph**

Here is an example of what the "Pie Graph" type would look like.

Depending on the data chosen, the percentages are altered to reflect it.

There is a legend displaying the data chosen and the color representation.

### Contact's City

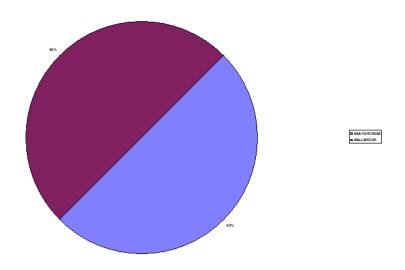

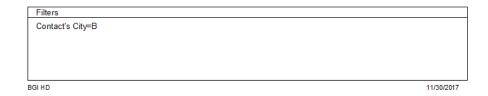

Click on the door icon next to the percent to return to the menu:

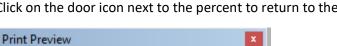

100%

咆

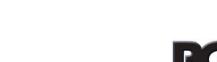

100% 🗸

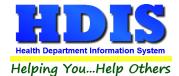

## **Bar Graph**

Here is an example of what the "Bar Graph" type would look like.

Depending on the data chosen, there will be a specific color to represent the data's bar.

## Contact's City

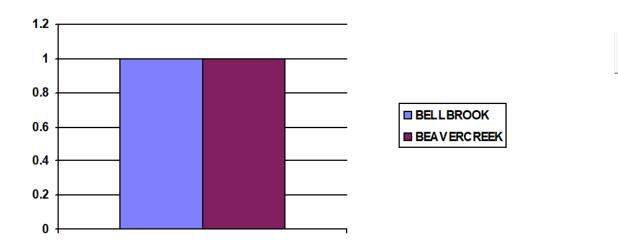

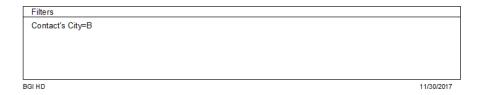

Click on the door icon next to the percent to return to the menu:

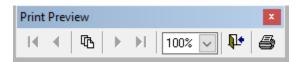

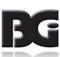

100%